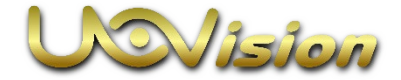

# **HomeGuard WiFi WiFi Camera Instruction**

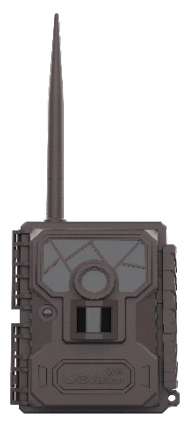

# **Contents**

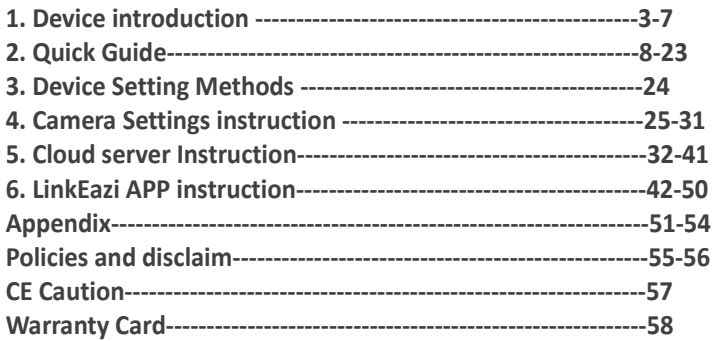

## 1. Device introduction

#### How HomeGuard works

HomeGuard can connect to your WIFI network, with our cloud server, it become convenient to be browsed or controlled by PC or Phone

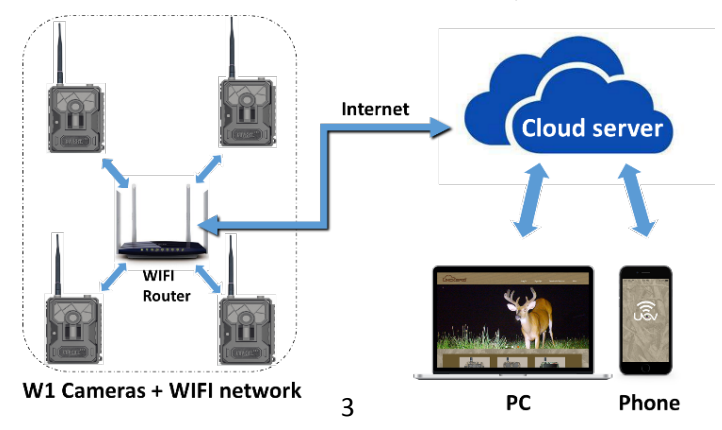

#### Scenario suggestions

Homeguard can be used in **Domestic implementation for security purpose, Private property scrutiny, Hunting observation, Scout game...** Or any more interesting way you find out, just share your amazing experience with your friend

#### **Any question? Just visit our website, send your feedback at FAQ tab:**

http://www.linckeazi.com

#### Camera Components

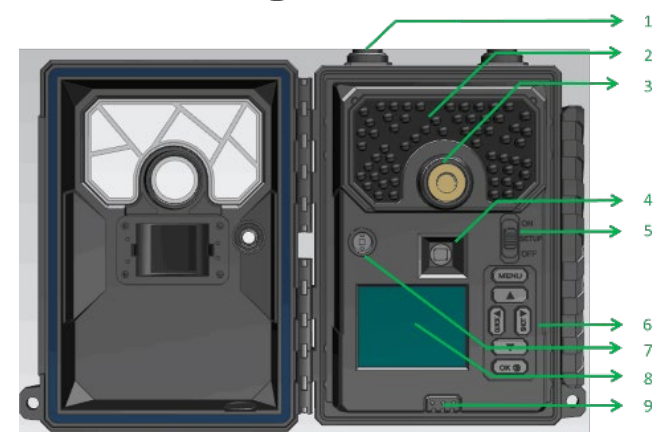

1.WiFi antenna 2.IR flash LED 3.Lens 4.PIR sensor 5.Power switch 6.Keyboard 7.Light sensor 8.HD TFT screen 9.Eject button

### Specification 1

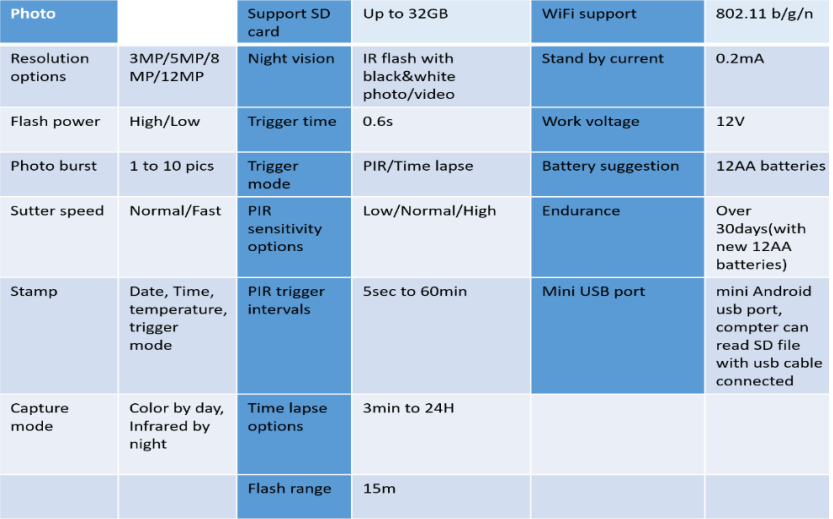

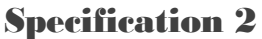

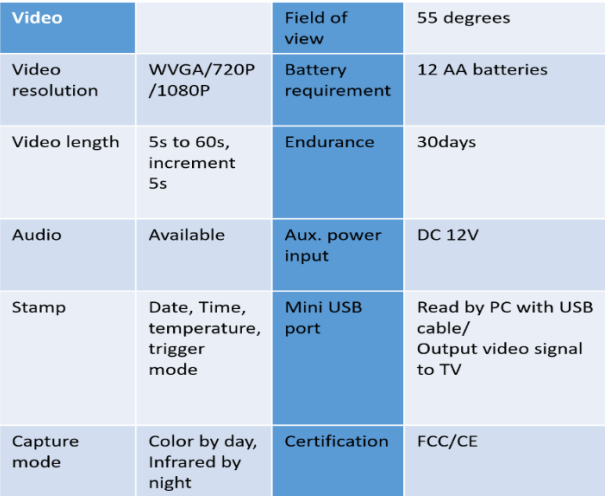

#### 2. Quick Guide

#### Preparation:

**Register device** to cloud server, so **sync/mobile phone support/PC browser support** become available

> **Visit our cloud server:** *https://www.linckeazi.com*

Login your cloud account, at '**PERDONAL PAGE**' click '**Add device**' button, fill **SN/IMEI/ID** (labeled at package) of your devices

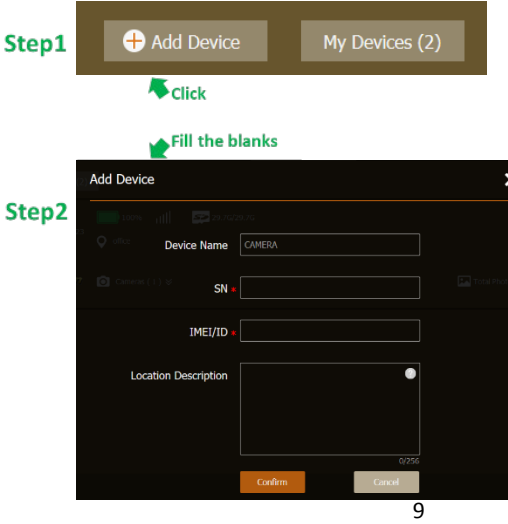

After added your device, it will show up at the button

Give your device a name and Location description can help to remind you to pick the right one among several devices

You can add more than one Wifi camera, and click the **below button**, camera status will unfold

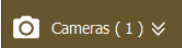

After successfully register the devices to cloud server, your devices will show up

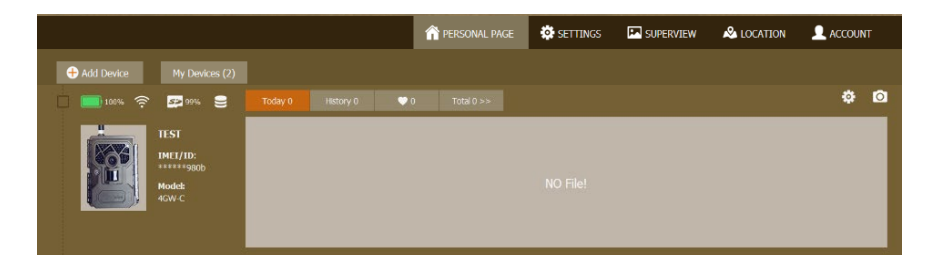

# Set up

#### Installing the batteries and SD card

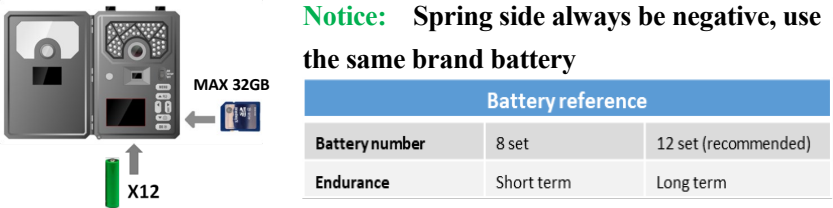

Push **Eject** button, it will pop out battery case, which can hold 12 set of AA batteries (**with 8 at top, and 4 at bottom**) After installed batteries, push the battery case into camera. Slide the switch to **SETUP** position, screen will light up afterwards

We recommend you fill **12 AA batteries** for long time usage

## Camera main panel symbol instruction

Slide to SETUP  $\left[\right]$  Screen will light up

After camera switch to SETUP, the screen will show the **Main Panel** as below:

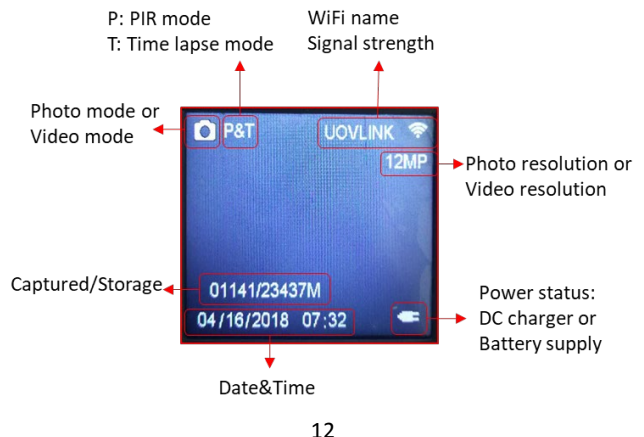

## Connect to WiFi network

Press **MENU** after camera boot up, scroll down **NET** tab and press **OK** to enter **WiFi Connect**, it will search available WiFi, select '**UOVLINK**' (default name is UOV+3 random number, password: 87654321), press **OK** button to input password, click **Join** after finished passwordStep 1 Step 2

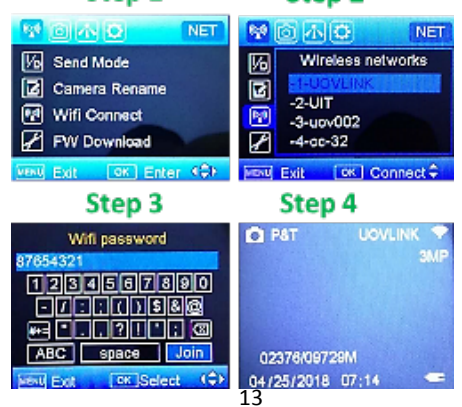

### Send a test photo:

- 1) Press the **SHOT** button, camera will catch a photo
- 2) Press the **OK** button, to Playback the photo you just taken
- 3) Press the **MENU** button you will see the following screen
- 4) Navigate with the ▼button, select the **SEND** bar and press

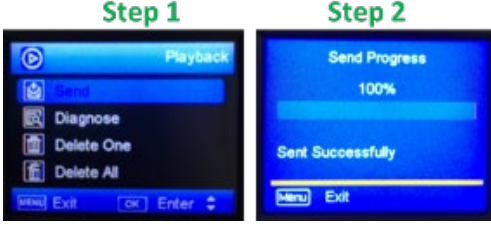

When the photo has been sent, it will show up at '**Today**' button promptly in your cloud account(web-portal), click the below button to view your newest

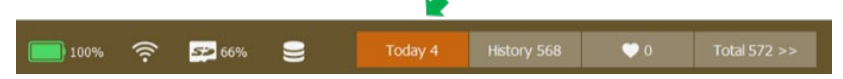

#### Mount up devices

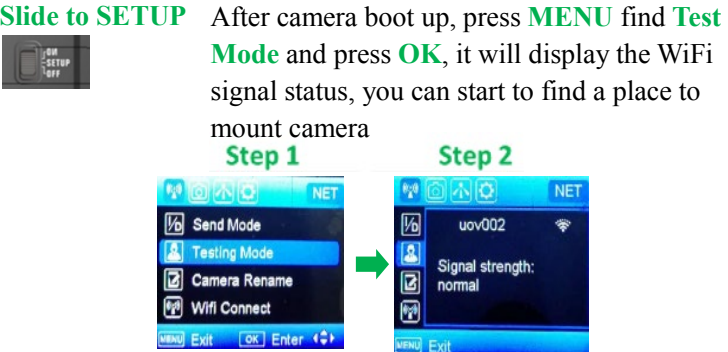

Take the camera walking through the places you want to mount, and **Test Mode** will inform you the signal status

Red LED means in setup mode

Green LED indicates signal strength

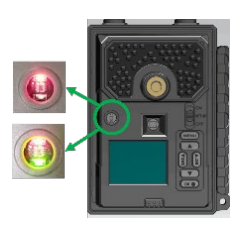

When the Green LED lights off, it means the **WiFi signal strength is not enough for transmitting HD photo &video**, take few steps back to host device till the Green LED light on, mount camera

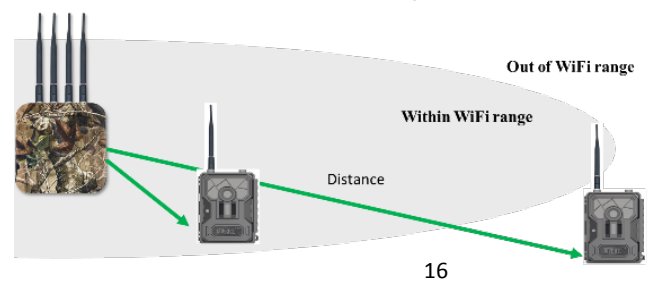

#### Mount up tips

After you select an appropriate place to mount camera, **slide switch to ON**, the Red LED will flash 30 seconds then it will start working.

Set appropriate distance, height, angle, device settings and power strategy will make a difference between good to excellent, here some tricks for reference

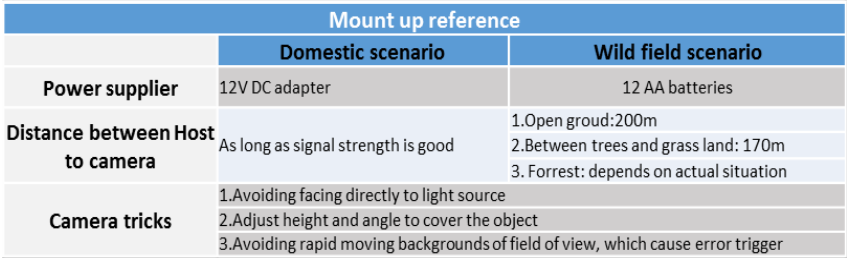

## Camera Button instruction

Buttons Only Available in **SETUP MODE**. Assume all the operation start at main panel

**MENU** button: **Entry** and **Exit** of main menu. Also used as an **Exit** in deeper menu structure, often used with **OK button**

**OK** button:

1.Entry and Exit of playback

2.confirm an operation

3.Enter a tab

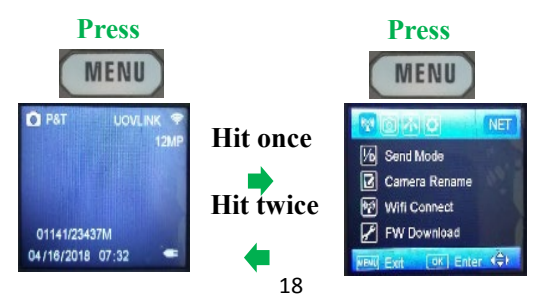

#### **Up** and **Down**:

1.Quick switch between **photo mode** and **video mode**

2.Navigation through menu options

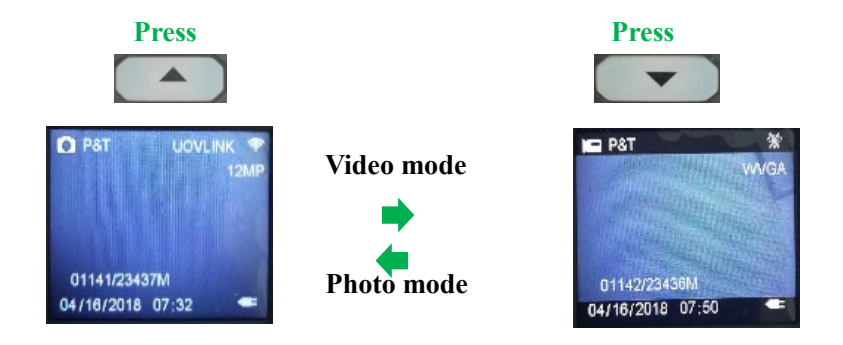

#### **Left (QUICK)**:

1.**Entry** and **Exit** of quick setting.

2.Navigation through menu options

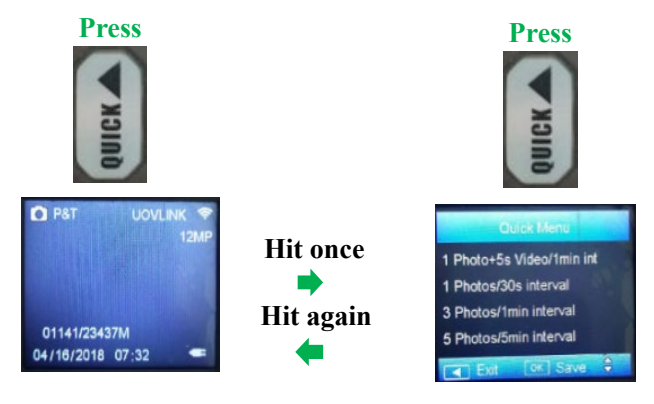

**Right** (**SHOT**) button:

- 1.Navigation through menu
- 2.Shutter in photo mode
- 3.Record & Stop in video mode

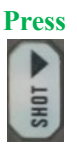

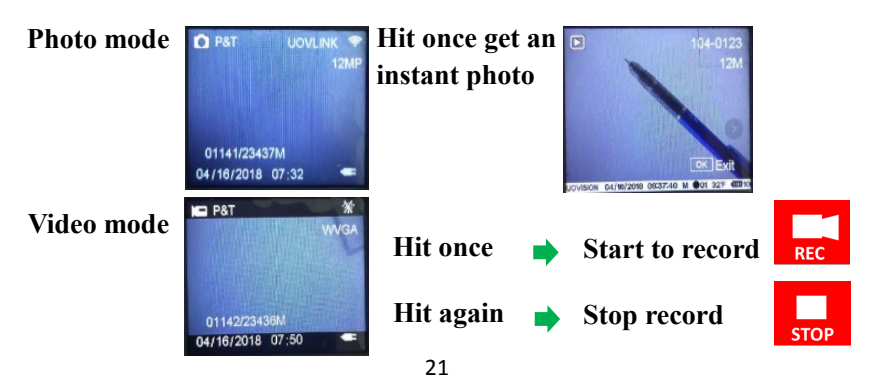

#### **Quick example: Take a photo and send it**

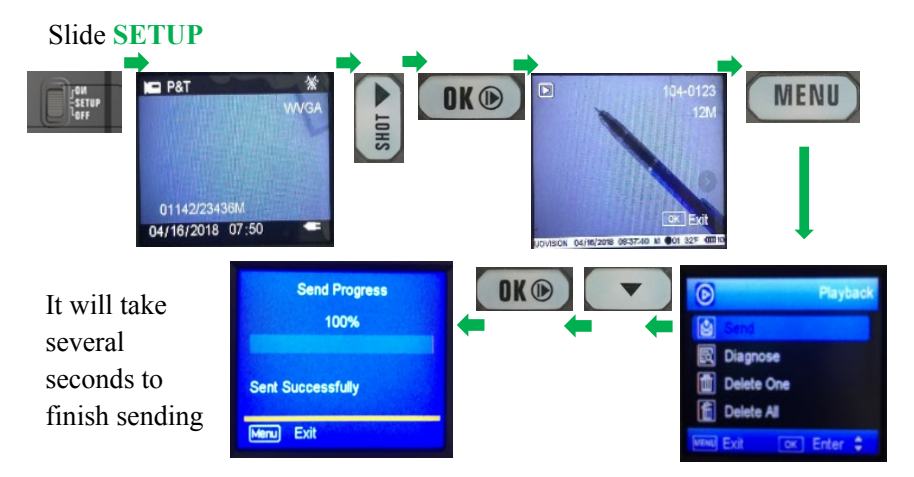

## **Common Troubleshooting:**

#### **No SD card?**

Camera needs SD card to work. If power supply is ok, try to fill or replace with a good SD card

#### **Can't receive WiFi signal?**

Check if the battery status is ok. If it's ok, check camera NET setting (Send Mode= OFF means WiFi will shut down), turn Send Mode to ON, try search WiFi again. If it doesn't work, try to move closer to WiFi router.

#### **Can't send photo or video?**

Check whether your WiFi router is working, remember to register your camera to cloud server

#### **Send photo in video mode?**

When the battery is too low to capture video, camera will automatically capture photo rather than video, replace the batteries before it dries

### 3. Device setting methods

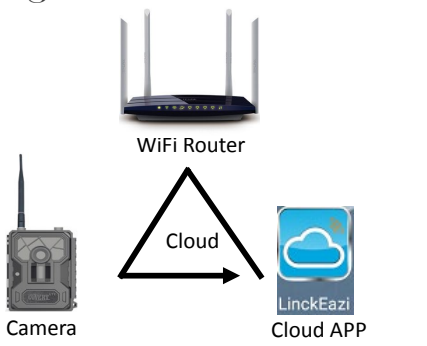

Based on the product system connection, any device setting can be **SYNC** to each other, You can set the devices in below methods:

1.Set camera directly, which is suitable when it close to your hands

2.Set with **LinkEazi APP** or **Cloud web portal** with internet network

# 4. Camera Setting menu instruction

# NET tab

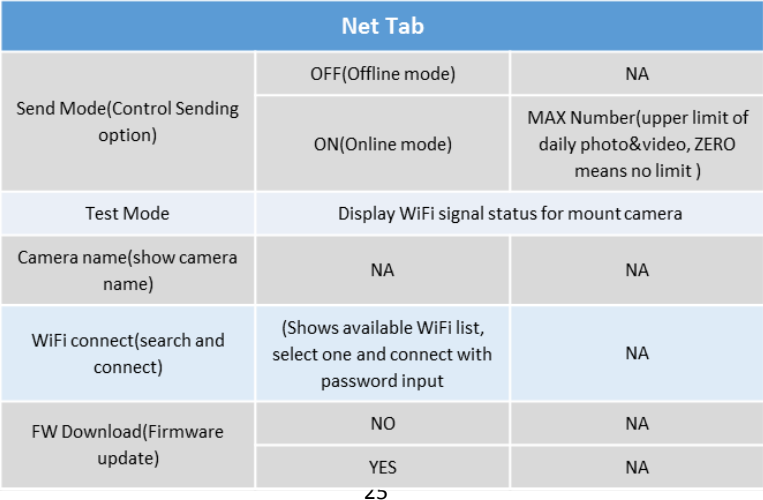

### Important: Update Firmware

At the bottom of **NET** tab, select the **DSP** or **MCU**, Push **OK** button to start **FW downloading**, it take about 30 seconds

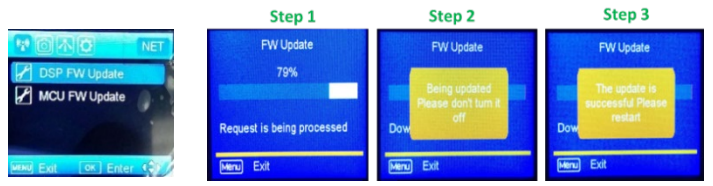

It will request you to **restart camera or restart itself**: Please follow the instructions, and don't unplug battery or DC power

#### **We recommend you keep your camera with latest Firmware!**

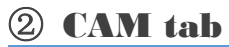

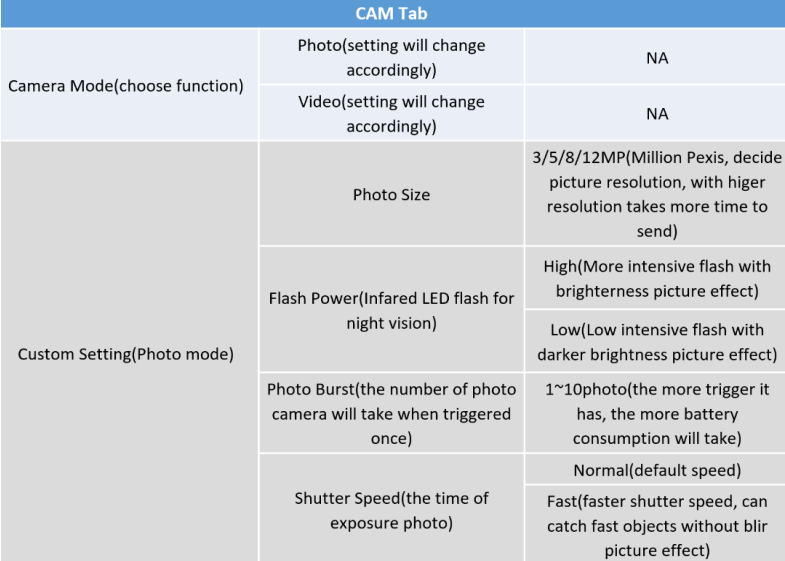

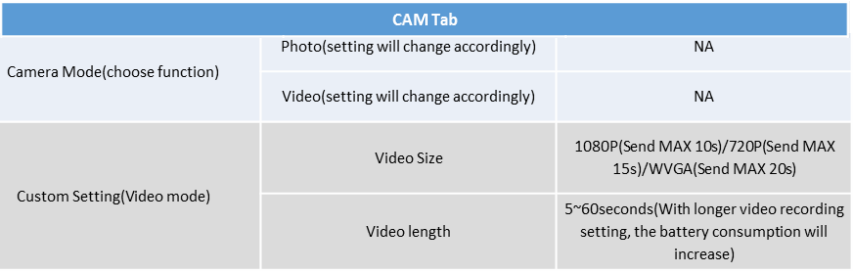

# PIR tab

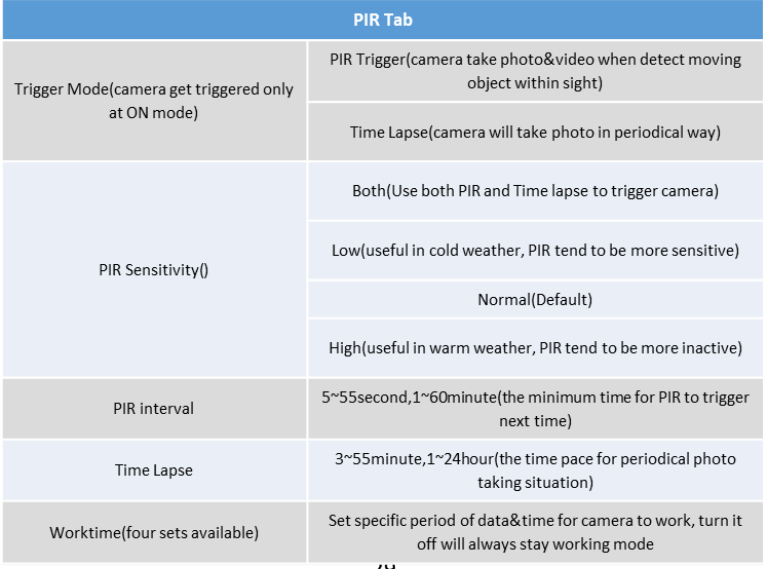

## Time Frame Setting further explanation

Select **Work Time**, press **OK**, select "**ON**". Set a start-stop time for the activity of the camera.

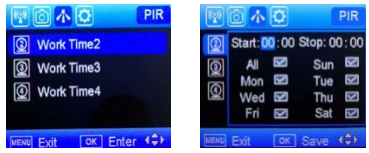

Notice: If you wish the camera to be active permanently, select the time frame menu and switch it "**OFF**".

Notice:

1. Work hour: 00:00-00:00 means 24 hours.

2. Start: 20:00 Stop: 10:00 means 00:00-10:00 am and 20:00-24:00 of the chosen day.

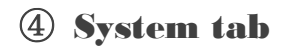

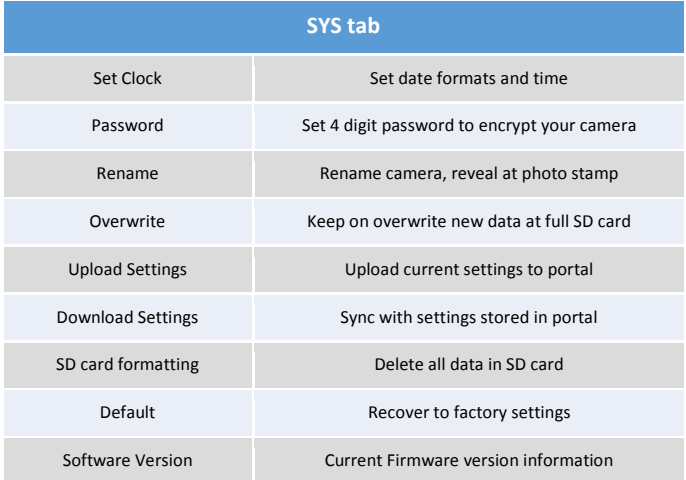

## 5.Cloud server instruction

Before you start to use **LinkEazi APP** or **Web portal** Make sure:

- **1.** the camera and host device are WiFi connected
- **2.** all your device registered to cloud server
- **3.** available SIM card and data plan for transmitting data

It will ask for storage and network permission for this APP, please click yes

Search 'LinkEazi' in Google Play app store, or Apple app store

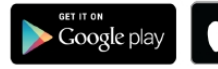

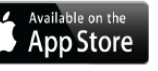

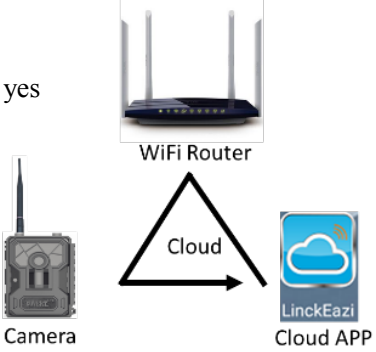

## Cloud web portal

Visit our cloud sever web portal at:

*http://www.linckeazi.com*

You have to fill a username that not exit in current username library, and register with an email that hasn't register before

It's recommended to set password with the combination of letter, number, symbols

After sign up, you can login with your account immediately

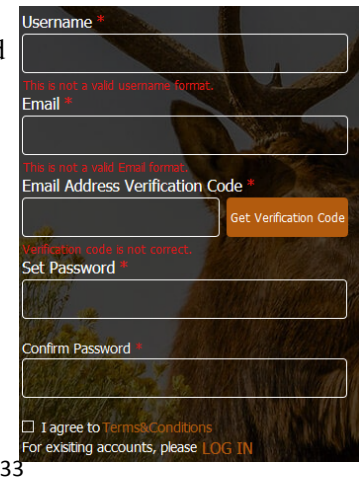

#### Cloud web portal add a device

Login and at 'PERSONAL PAGE', you will find 'Add Device' button at up left of page, click it and will prompt a form as below

The SN and IMEI/ID labelled at package of product, fill them accordingly

Name your device in case you have more than one camera or host device

Add location description help to remember where is your device

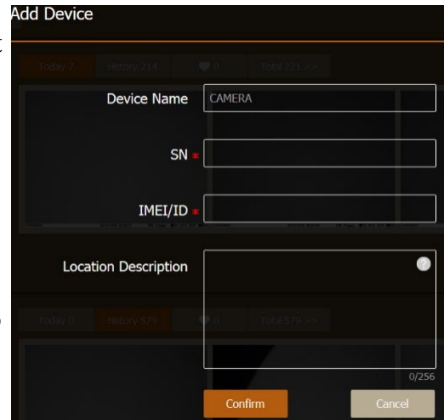

After added a device, there will be a status bar, if the devices are connected to network

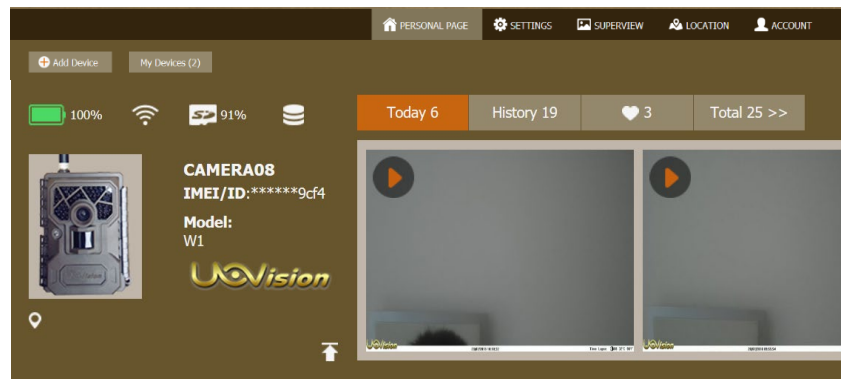

Change battery or check your WiFi network accordingly when the status bar shows low battery or no signal

# Setting device with web portal

Click the **device setting** button at **SETTINGS** tab, select the device you

want to change setting

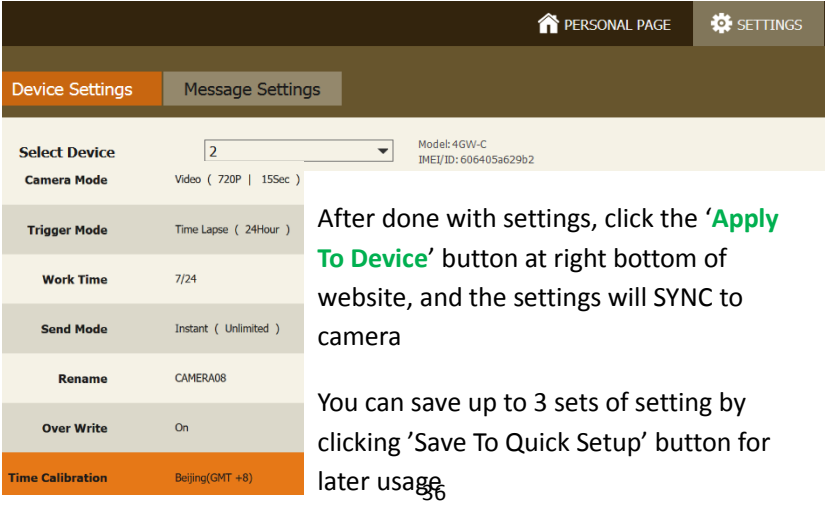

## Important: Add Phone number for host device

Cloud server must have the phone number of host device to send commands, follow the below steps, don't forget to click **Apply to Device**

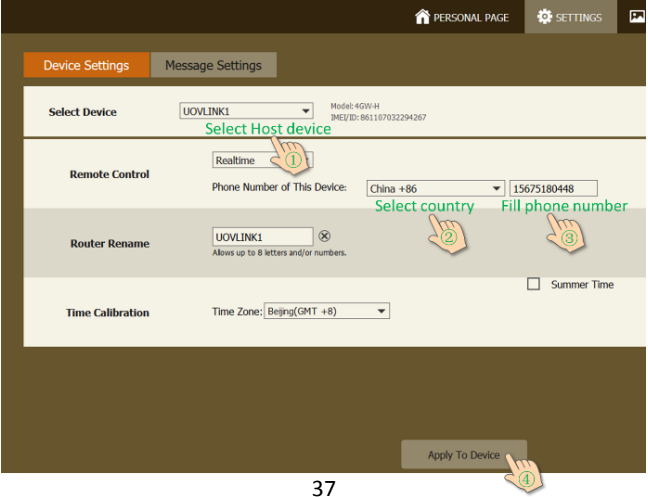

#### Photo&Video management with web

At '**SUPERVIEW**' tab, you can browse and manage all the photo&video

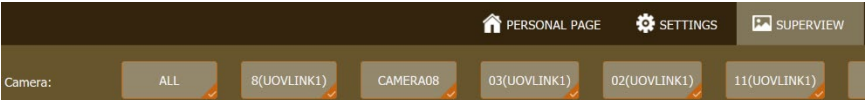

Select the specific camera you want to check

Click 'Batch operation' button, you can select multiple photo&video to delete or download to your computer

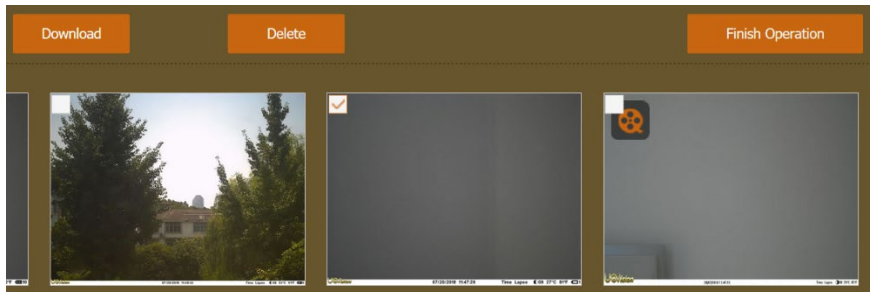

## Quick operation buttons

At column of each device, there three quick operation buttons (from left to right): **setting**, **location** and take an **instant picture**

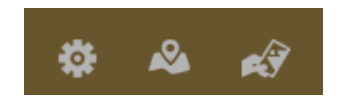

Clicked the **instant picture** button, it will prompt a confirm window, click **OK**, camera will take an instant photo and send it to web portal

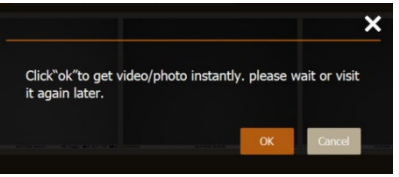

Move the mice to the bottom of photo or video, the below tab will show up, which contains (from left to right): **Request original photo&video**, **like**, **share**, **download**, **tag**, **delete**

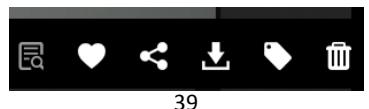

#### Account management

At '**ACCOUNT**' tab, you can manage overall account options

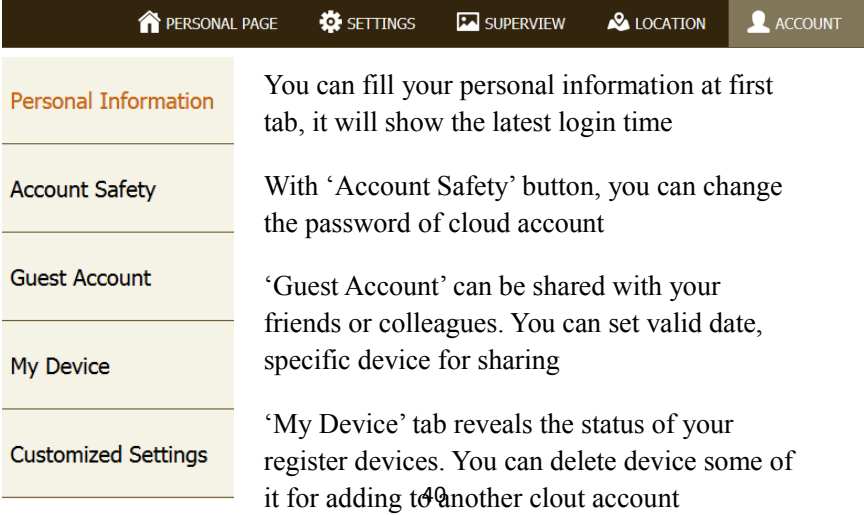

## Notification settings

The moment camera sends a photo or a video, it will prompt a notification at the **email icon**

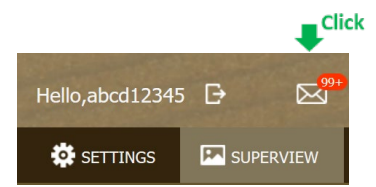

Click the '**Email Icon**' to enter notification setting tab

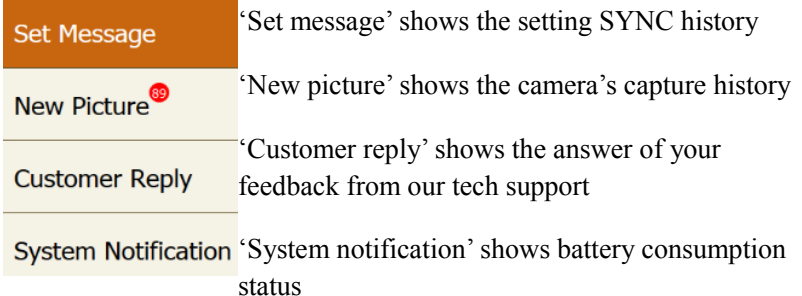

### 6.Cloud APP instruction

**LinkEazi APP** has all the functions that cloud server web portal has, which is convenient to use with a phone. Click APP and create an account as **below instruction**

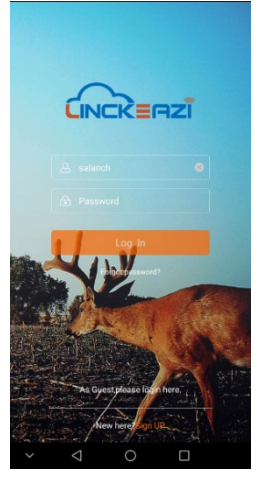

- 1. Fill the blanks
- 2. Get verification code from email
- 3. Paste the code
- 4. Set password and done

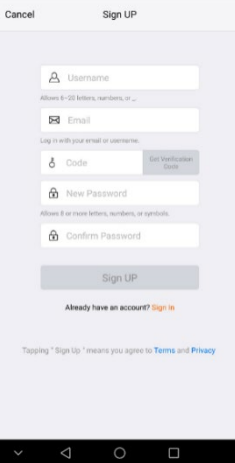

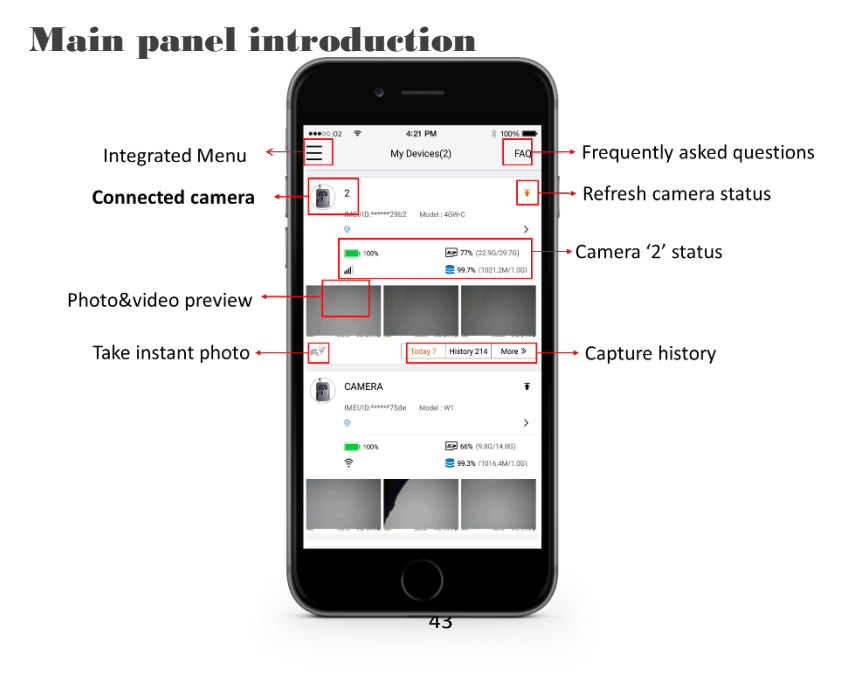

## Linkeazi APP add a device

Click left-top to enter integrated menu, click **add device**, and fill the blanks accordingly(SN/IMEI labelled at product package )

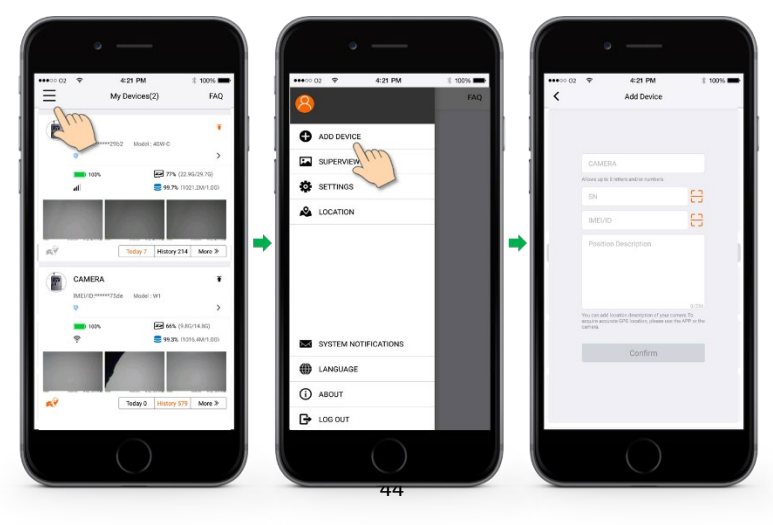

## Setting device

Follow the below steps, you can find the setting page, Linkeazi has all the setting options as web-portal, when you done with changing setting, please remember to click **apply to device**

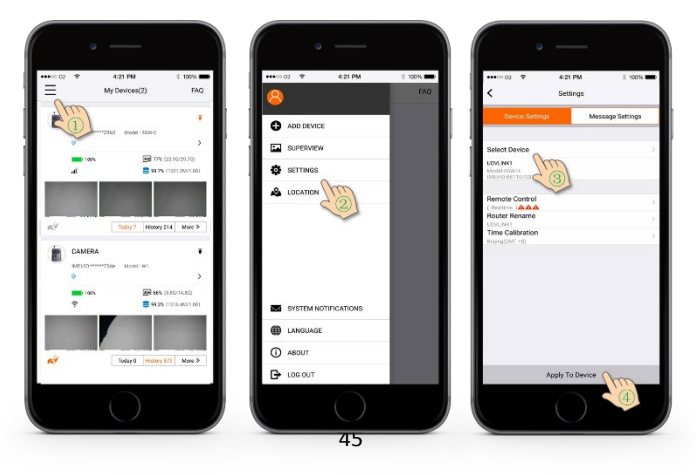

#### Important: Add Phone number for host device

Cloud server must have the phone number of host device to send commands, follow the below steps, don't forget to click **Apply to Device** after adding phone number

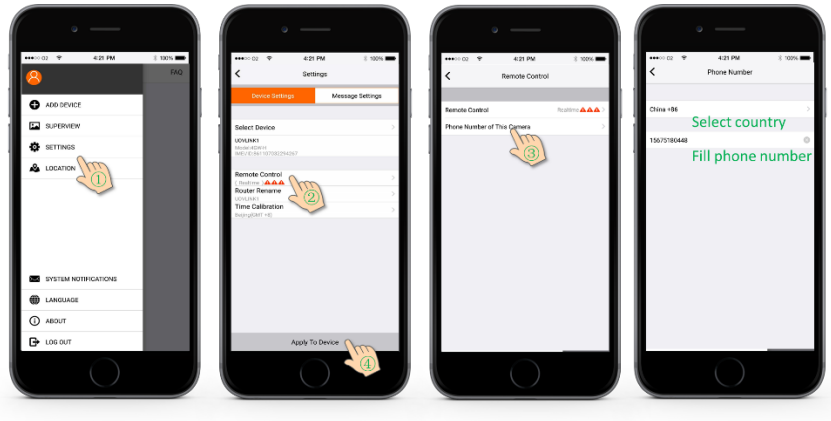

46

#### Photo&Video management

Navigate to **superview page** to browse and manage all your photo&video, there're **filter** button at right-top and **batch operation** at bottom

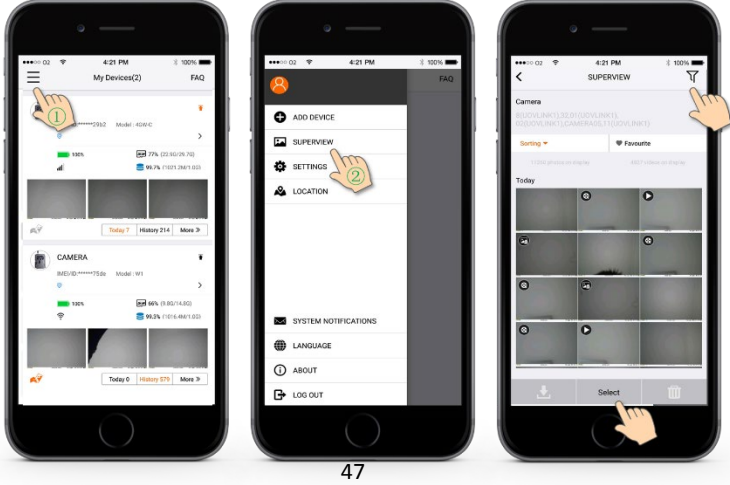

#### Account management

Navigate to **account** page to manage all your account information settings, you can create **guest account** for sharing, and **delete device** at this page

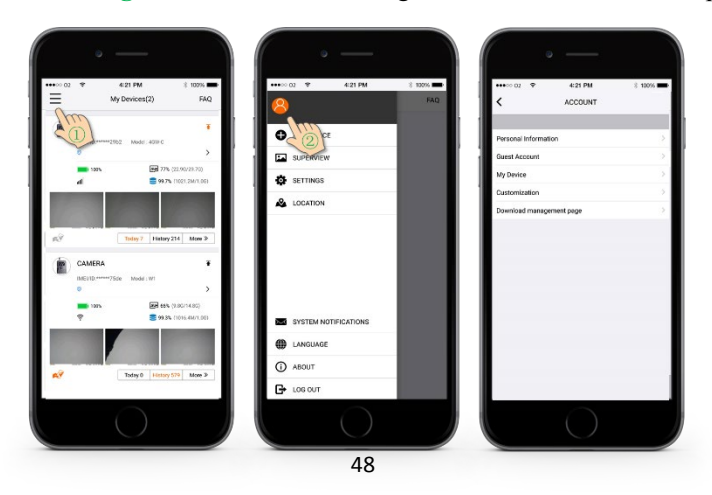

### Notification settings

Navigate to **notification settings** page, it will prompt a number at APP icon by default, you can set it as your preference

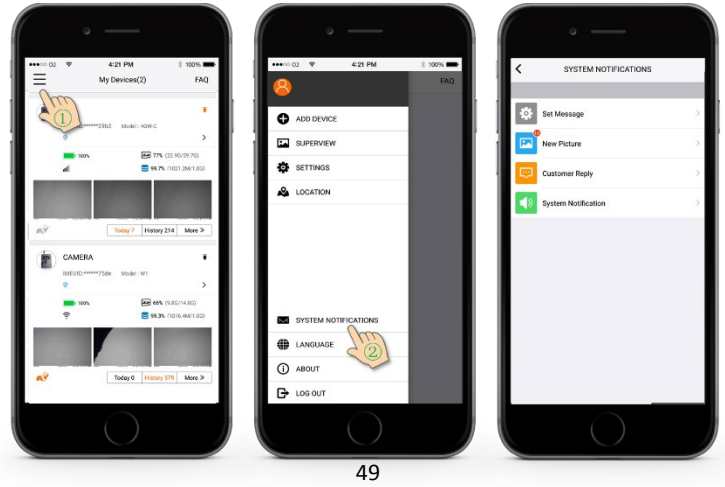

# FAQ and Feedback

Click menu **FAQ**, you can take tips from '**Common problem**' tab, and browse your history feedback with '**My inquiry**' tab

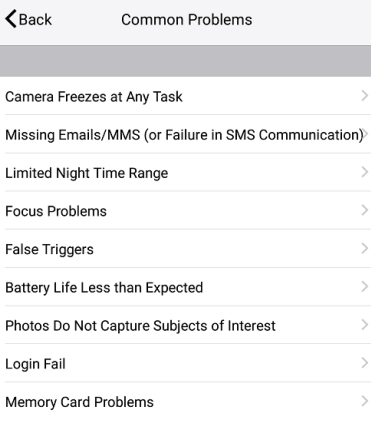

Describe your problem, our tech support service will reply promptly

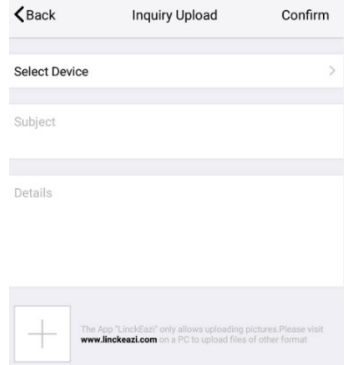

#### Appendix

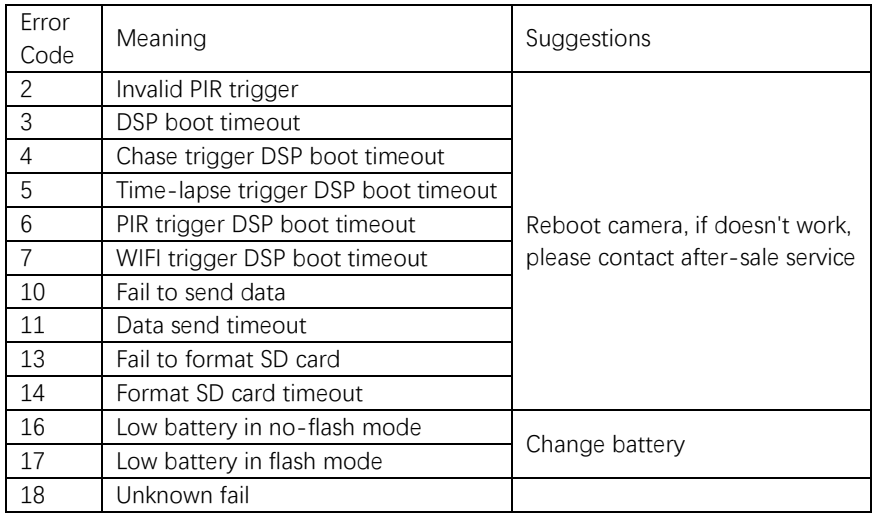

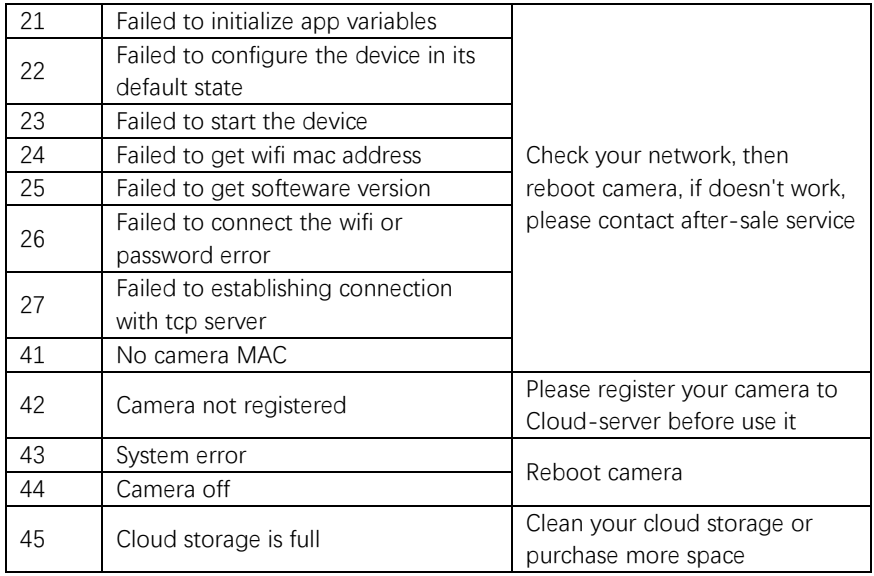

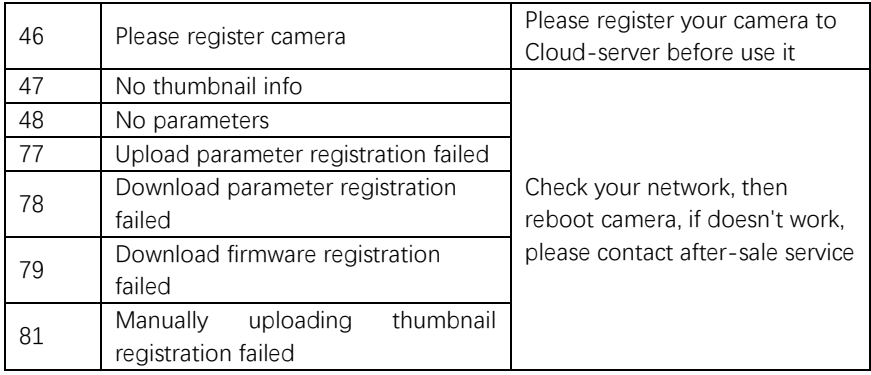

### Legal Disclaim

Any property loss or physical injury caused by inappropriate usage of device will be responsible for the user.

The product is not suitable for customer under 13-year-old, any harm caused by selling this product to under age user will be responsible for the seller

You will take responsibility to obey your local legal restriction, and take consequences when you violate local law, and our company might have to cooperate with local legal system when any illegal event happened

You will be fully responsible for protecting your device or account from stolen, our company will be responsible for the account information leakage which solely caused by technical malfunctions

You will have to register your cloud server account with an Email address, our company will not send spam commercial email or leak it to third company, and will offer technical protection of the location information of your device

#### **Declaration of Conformity to Directive 2014/53/EU**

CE Caution: Hereby, the manufacturer declares that this camera is in compliance with the essential requirements and other relevant provisions of Directive 2014/53/EU. Pls ask for your distributor for a copy of the Declaration of Conformity to Directive 2014/53/EU.

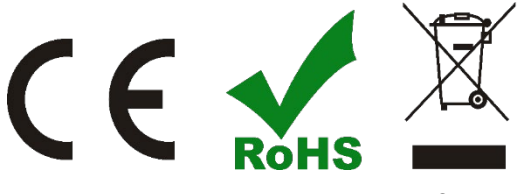

#### **WARRANTY**

The camera manufacturer provides 24 months of warranty service for this product against manufacturing defects or malfunctions. If your camera fails to function under normal use within 2 years, the camera manufacturer will repair or replace the camera at no charge. The purchase receipt must be included from an authorized retailer to validate the warranty. Improper use of the camera resulting in damage is not covered by this warranty.

 The camera manufacturer can provide repair service, after the warranty expiration. The customer will be responsible for any charges on parts, labor and shipping costs. Please contact the manufacturer for more details.

Please contact the area dealer for more details.

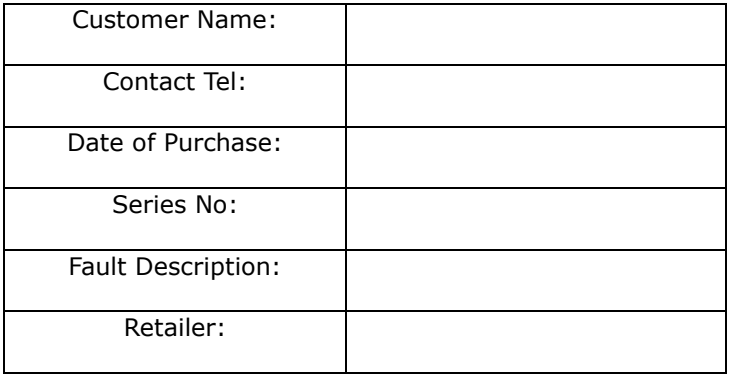